# **Understanding Cut Line Type in SCAL**

By Sandy McCauley

March 22, 2018

On the Style Panel, there are 4 options in the Cut Line Type menu for SCAL4 and 5 options for SCAL4 Pro:

| Cut Line Type: | Cut 🗸                       |  |
|----------------|-----------------------------|--|
|                | Cut                         |  |
|                | Draw (Pen)<br>Print+Cut Cut |  |
|                | Print+Cut Cut               |  |
|                | Print+Cut Print             |  |
|                | Color layer alignment       |  |

# A. <u>Cut</u>

- This is the default assigned any time a new layer with vector shape(s) is added to the project.
- A layer assigned as **Cut** can be sent to your printer for printing <u>and</u> to your cutter for cutting.
- In the **Preview** window, mark either **Show Cut Lines** or **Show Printable** and the layer's shape(s) will appear with a red outline. Note that **Fill** color and **Stroke** color do not display:

| <br>Preview Options                                                                                                    |
|----------------------------------------------------------------------------------------------------|
| Show Cut Lines Show Draw Lines Show pen colors for Draw lines Show Printable Show Print+Cut registration marks Show print margins Show nodes |
| Done                                                                                                    |

Mark **Show Cut Lines** and shapes that are assigned as **Cut** will appear with a red outline.

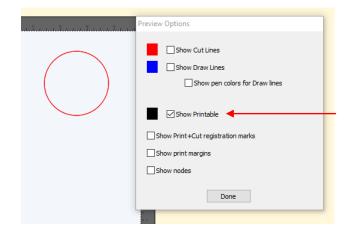

Mark **Show Printable** and shapes that are assigned as **Cut** will appear with a red outline.

## B. Draw (Pen)

- Assign this option when you plan to use pens, glue pens, embossers, engravers, etc. on the assigned layer's shape(s).
- A layer assigned as Draw (Pen) cannot be sent to your printer.
- A layer assigned as Draw (Pen) will not be sent to your cutter unless you change the Holder setting to Pen in the Cut Settings window:

| Preset: | < Custom Preset >         | ~ +    |
|---------|---------------------------|--------|
| <br>    | r: Pen (0.00 mm, 0.00 mm) | $\sim$ |
|         | Draw draw lines           | $\sim$ |

• In the **Preview** window, mark the option for **Show Draw Lines** and the layer's shape(s) will appear with a blue outline. If you also mark the option **Show pen colors for Draw lines**, the shape(s) will also display the **Stroke** color that's been assigned on the **Fill & Stroke Panel**.

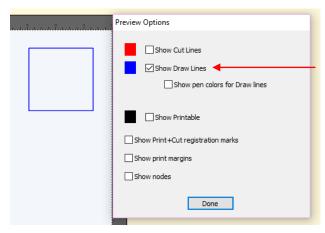

Mark **Show Draw Lines** and shapes that are assigned as **Draw (Pen)** will appear with a blue outline.

| <br>Preview Options                                             |  |
|-----------------------------------------------------------------|--|
| Show Cut Lines  Show Draw Lines  Show pen colors for Draw lines |  |
| Show Printable                                                  |  |
| Show Print+Cut registration marks                               |  |
| Show print margins                                              |  |
| Show nodes                                                      |  |
| Done                                                            |  |
|                                                                 |  |

Also mark **Show pen colors for Draw lines** and the **Stroke** color will also be shown

# C. Print + Cut Cut

- Assign this option when preparing a print and cut application and the layer's shape(s) will be cut.
- A layer assigned as **Print + Cut Cut** will <u>not</u> be sent to your printer.
- In the event you want that layer to be both printed and cut for your application, assign that layer as Cut instead.
- In the Preview window, mark the option for Show Cut Lines and the layer's shape(s) will be appear with a red outline.

|        | Preview Options                   |
|--------|-----------------------------------|
|        | Show Cut Lines                    |
| $\sim$ | Show Printable                    |
|        | Show Print+Cut registration marks |
|        | Show print margins                |
|        | Show nodes                        |
|        | Done                              |

Show Cut Lines
 Show Draw Lines
 Show pen colors for Draw lines
 Show Printable
 Show Print+Cut registration marks
 Show print margins
 Show nodes

**Preview Options** 

Mark **Show Cut Lines** and shapes that are assigned as **Print + Cut Cut** will appear with a red outline.

Mark **Show Printable** and shapes that are assigned as **Print + Cut Cut** will NOT appear and won't be printed.

## D. Print + Cut Print

- Assign this option when preparing a print and cut application and the layer's shape(s) will be sent to the printer.
- A layer assigned as **Print + Cut Print** will <u>not</u> be sent to your cutter.
- In the event you want that layer to be both printed and cut for your application, assign that layer as Cut instead. However, if the shape is a raster image that's been imported (e.g. JPG, PNG, BMP) its assignment automatically defaults to Print + Cut Print and cannot be changed.

• In the **Preview** window, mark the option for **Show Printable** and the layer's shape(s) will be appear with a black outline, if the shapes are vector objects. If the shape is an imported raster image (e.g. JPG, PNG, BMP), then it will display that full image:

|     | Preview Options                   |
|-----|-----------------------------------|
| ABC | Show Cut Lines                    |
|     | Show Printable                    |
|     | Show Print+Cut registration marks |
|     | Show print margins                |
|     | Show nodes                        |
|     | Done                              |
|     |                                   |

Mark **Show Printable** and shapes that are assigned as **Print + Cut Print** will appear with a black outline.

|    | Preview Options    |
|----|--------------------|
| 00 | Show Cut Lines     |
| MO | Show Printable     |
|    | Show print margins |
|    | Show nodes         |
|    | Done               |

Mark **Show Printable** and imported raster images will appear as they will be printed

## E. Color Layer Alignment (Pro version)

- Assign this option when preparing a **Cut by Color** application and needing the layer's shapes to be cut each time it cuts one of the other colors in the **Cut by Color** window. These shapes are then used for alignment purposes in layered projects such as with vinyl.
- A layer assigned as Color Layer Alignment can be sent to your printer for printing and to your cutter for cutting.
- In the **Preview** window, the layer's shape(s) will appear with a purple outline. No options need to be marked.

|            | Preview Options                                                                 |
|------------|---------------------------------------------------------------------------------|
| $\bigcirc$ | Show Cut Lines                                                                  |
| $\bigcirc$ | Show Printable Show Print +Cut registration marks Show print margins Show nodes |
|            | Done                                                                            |